## **10U for Shoei J-Cruise Quick Start Guide**

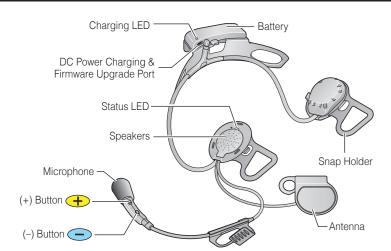

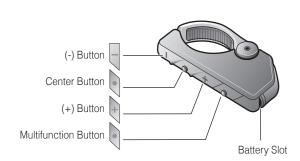

## Installation

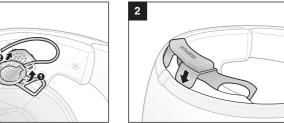

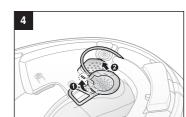

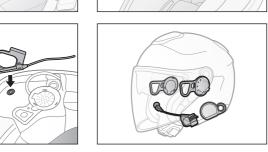

# Charging

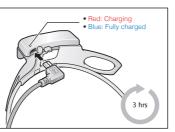

## **Getting Started**

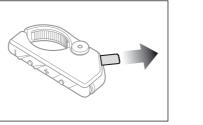

Remove the plastic tape from the battery slot to begin using the Remote Control.

# **Button Operation**

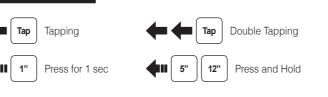

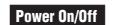

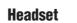

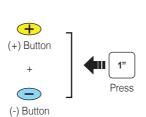

Power On

**Remote Control** 

Center Button

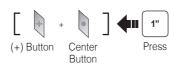

# **Remote Control** Pairing

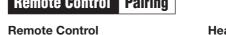

## Headset

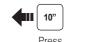

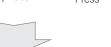

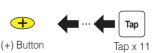

### Note:

You can control the headset using the Remote Control only after you pair them together.

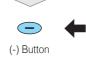

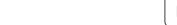

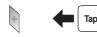

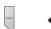

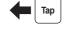

Phone, Music Pairing

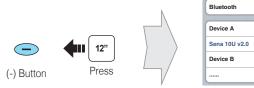

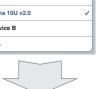

Enter 0 0 0 0 PIN

Select Sena 10U

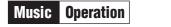

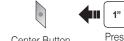

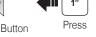

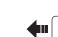

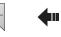

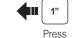

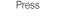

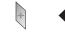

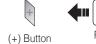

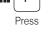

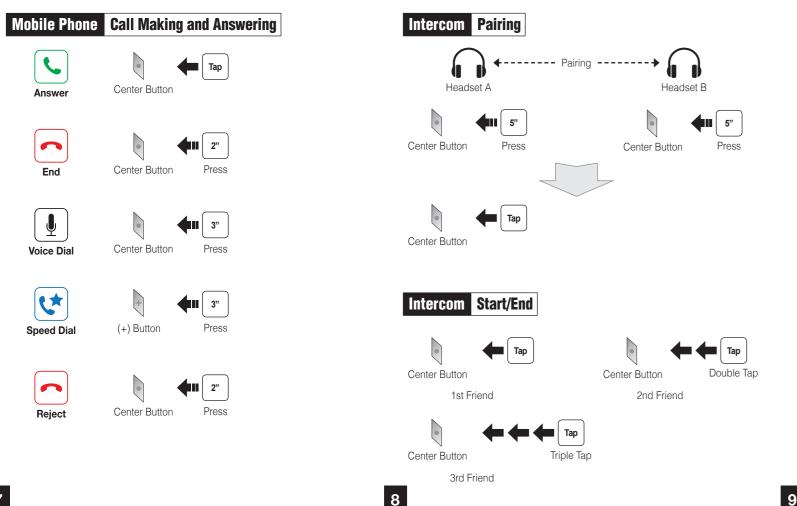

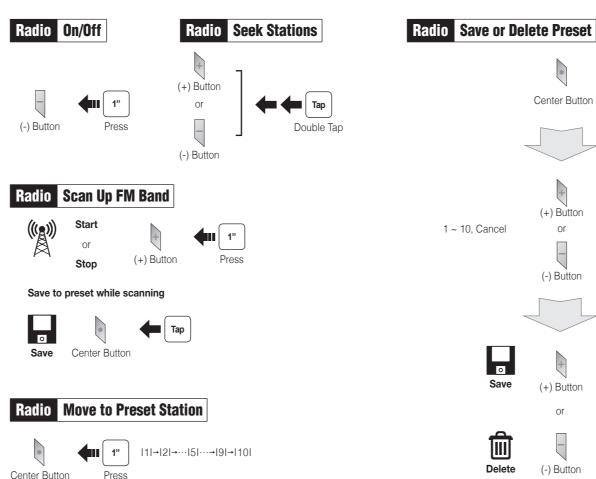

3"

Center Button

### **Configuration Menu**

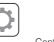

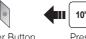

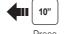

## **Using the Sena Device Manager**

Connect the headset to your computer via a USB cable. Launch the Sena Device Manager and click **DEVICE SETTING** to configure the headset settinas.

For details about downloading the Sena Device Manager, please refer to the leaflet included in the package.

### **Using the Sena Smartphone App**

- 1. On your smartphone, download the Sena Smartphone App for Android or iPhone from Google Play or App Store. Please refer to www.sena.com for more details.
- 2. Pair your smartphone with the headset.
- 3. Run the Sena Smartphone App. Swipe the screen to the right and tap Setting to configure the headset settings.

### **Remote Control Disconnection**

If the Remote Control becomes disconnected with your headset, replace the Remote Control's battery or go through the pairing process again. Meanwhile, you can use the headset control buttons to operate the headset. Please refer to the User's Guide at www.sena.com for details on headset control button operations.

### **Factory Reset**

If you want to restore the 10U to factory default settings, use the Factory Reset in the configuration menu. The headset automatically restores the default settings and turns off.

### **Fault Reset**

If the 10U is not working properly for any reason, reset by gently pushing the pin-hole reset button located on the left

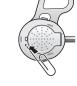

A full version of the manual is downloadable at www.sena.com.

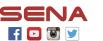

Sena Technologies, Inc.

Customer Support: support.sena.com

MP0501656\_2.0.0\_EN\_October2018